**109**學年度大學個人申請入學招生第二階段審查資料上傳作業流程

### 一、重要事項說明

- 1. 上傳期間:109年4月2日至各大學規定繳交截止日每日上午9時至下午9時止,考生須 依規定完成審查資料上傳作業,始得參加指定項目甄試。
- 2. 繳交方式:一律採用網路上傳方式繳交審查資料。(部分校系針對若干審查資料項目, 另訂以郵寄或其他方式繳交者,考生應依其規定另行繳交至該大學)。
- 3.校系要求之高中(職)在校成績證明,考生若為當學年度各高中(職)應屆畢業生,統一由其 所屬學校上傳至甄選委員會,其餘考生(含已畢業生或持境外學歷、同等學力報考生等) 則由本人自行上傳。
- 4. 審查資料上傳須依各校系要求項目,按各代碼項目,分項製作成PDF格式檔案後再逐一上 傳,單一代碼項目之檔案大小以5MB為限,每一校系所有審查資料項目之檔案總容量以 10MB為限。
- 5.考生須於該校系繳交審查資料截止日前,完成該校系審查資料上傳作業並完成確認,若逾 該校系繳交截止日,審查資料上傳系統即關閉該校系之審查資料上傳功能。
- 6.考生完成確認後,審查資料上傳系統會主動於各審查項目前加入書籤(封面),並將所有審 查項目整合為一個PDF檔,考生應將已確認之檔案儲存後,重新開啟並檢視儲存後之檔案 是否完整。
- 7. 上傳之審查資料於確認前皆可重複上傳,亦即考生若欲修改資料內容時,可將修改後之檔 案重新上傳。惟若審查科一經確認後,一律不得以任何理由要求修改,請考生務必審慎 檢視上傳之資料後再行確認。
- 8.考生須於繳交截止日前完成網路上傳審查資料「確認」作業,完成確認後,審查資料上傳 系統即產生「審查資料上傳確認表」,考生應自行存檔,嗣後考生對審查資料上傳相關事 項提出疑義申請時,應提示「審查資料上傳確認表」,未提示者一律不予受理。
- 9. 審查資料上傳完成確認後,有關各校系第二階段指定項目甄試報名、繳費等相關資訊,仍 須詳閱本簡章「貳、分則」各校系規定,並依其規定向該大學完成報名、繳費等相關作 業。
- 10.考生僅上傳審查資料而未確認時,甄選委員會逕於繳交截止日後,將已上傳之審查資料 整合為一個PDF檔並轉送各大學。考生得否參加第二階段指定項目甄試,依各大學規定辦 理,考生不得異議。
	- \*前述未確認之審查資料中,若僅有高中(職)在校成績證明,且該成績證明係由考生所屬 高中(職)學校上傳者,一律視同「考生未曾上傳審查資料」,亦即甄選委員會將不會把 此份資料送至各大學。
- 11.審查資料上傳系統所輸入之學科能力測驗應試號碼及身分證號碼(或居留證號碼),必須 與報名109學年度學科能力測驗的號碼相同。
	- \*未報名109學年度學科能力測驗而無學測應試號碼之考生(僅參加術科考試或青年儲蓄 帳戶學生),請至「學測應試號碼查詢系統」取得甄選委員會提供之學測應試號碼。
- 12.上傳期間若遇任何問題請電洽甄選委員會:(05)2721799。

# 二、審查資料上傳路徑

請至甄選委員會網址https://www.cac.edu.tw/,選擇「個人申請」,進入「審查資料上 傳」後,選擇「第二階段審查資料上傳系統」選項即可開始進行審查資料上傳。

# 三、審查資料上傳作業流程

1.進入系統後,螢幕出現如下:

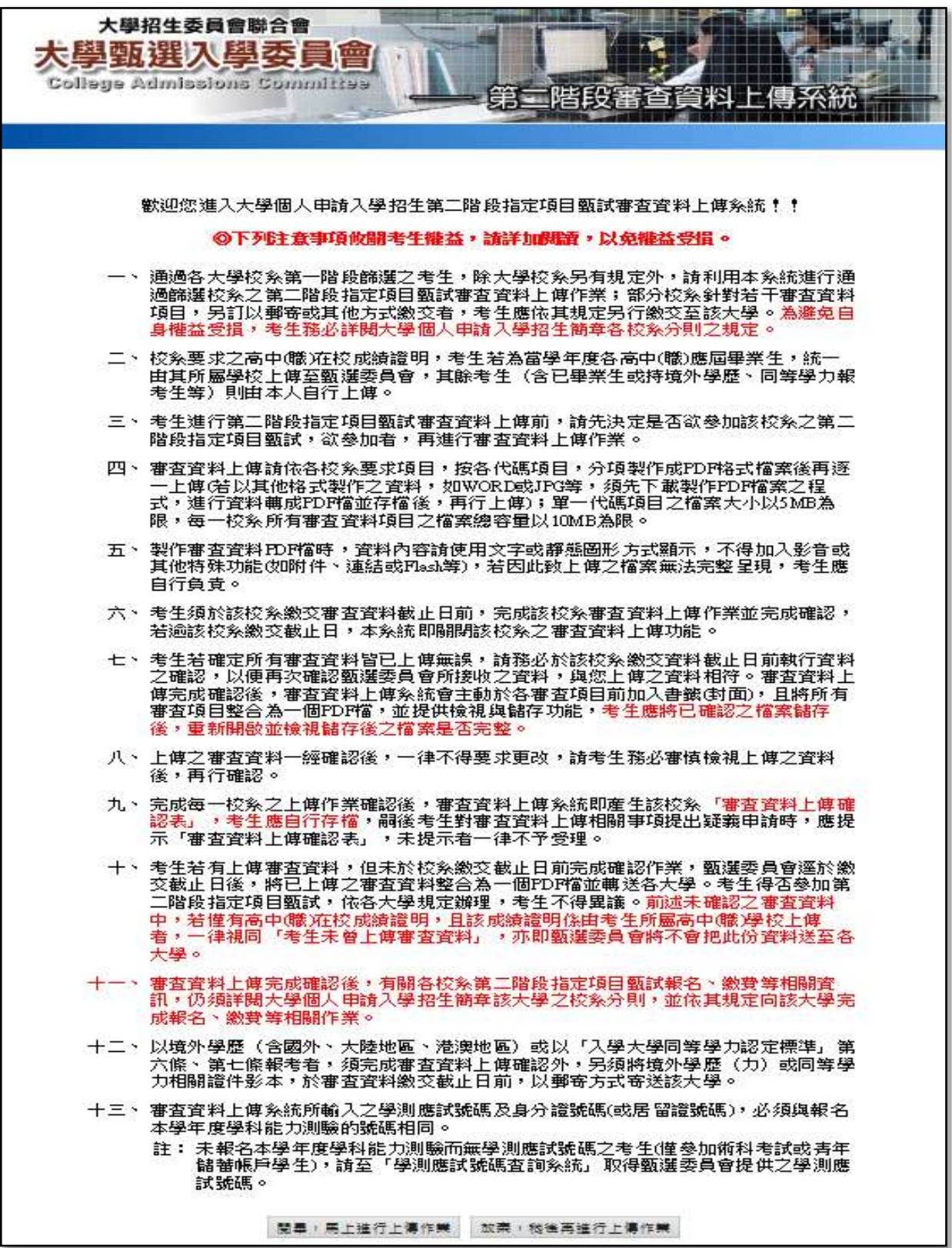

2.「網路審查資料上傳同意書」請仔細閱讀及確認,並請輸入與報名109學年度學科能力測 驗相同的學科能力測驗應試號碼、身分證號碼(或居留證號碼)、考生個人密碼及驗證號 碼,最後勾選「我已閱讀『網站資訊安全及隱私權政策聲明』」。

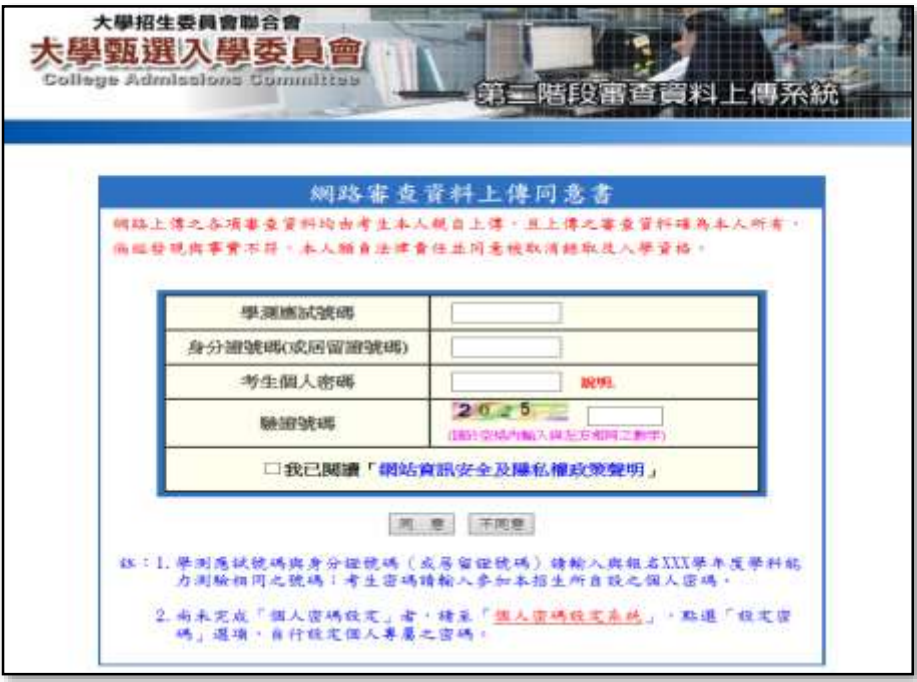

※重點提醒:

- (1)未報名 109 學年度學科能力測驗而無學測應試號碼之考生(僅參加術科考試或青年 儲蓄帳戶學生),請至「個人申請」網站,進入「網路報名系統」後,點選「學測應 試號碼查詢系統」取得甄選委員會提供之學測應試號碼。
- (2)尚未完成「考生個人密碼設定」者,請至「個人申請」網站之「個人密碼設定」, 點選「設定密碼」選項,自行設定個人專屬之密碼。
- 3.若考生為應屆畢業生,高中職在校成績證明統一由其所屬學校上傳至甄選委員會,本系統 即直接將成績證明匯入通過篩選且審查項目有要求高中職在校成績證明之校系。其餘考 生之成績證明則由本人自行上傳,請略過本流程。

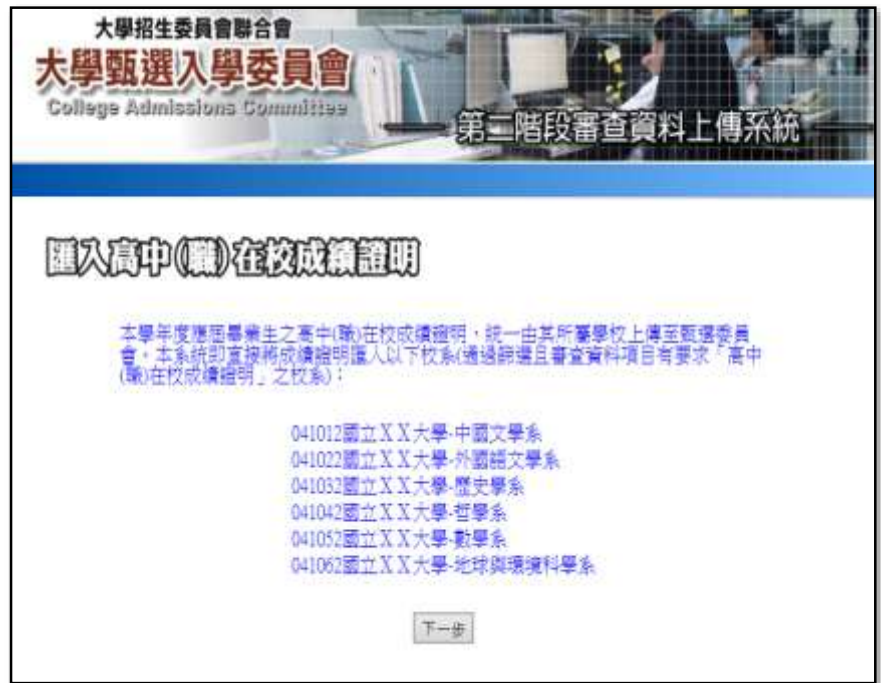

4.請詳細檢查考生基本資料及通過第一階段篩選之校系是否正確,確認無誤後開始點選欲上 傳之校系。

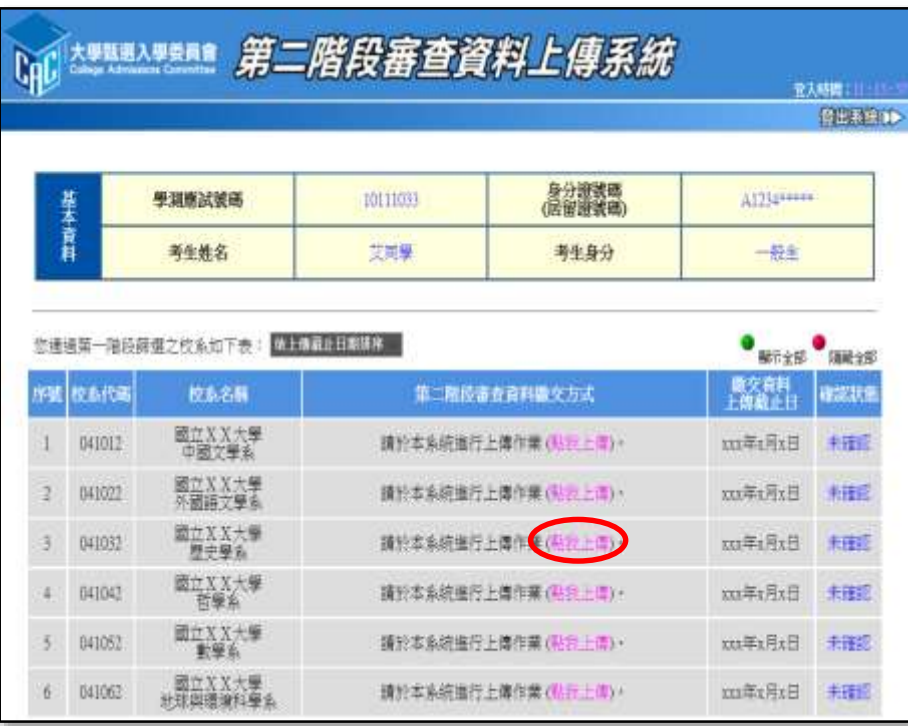

- 5.請依該校系要求之上傳項目,將審查資料分項製作成PDF檔案後,再依項目逐一上傳;上 傳項目之順序並無前後之限定,你可自行決定上傳項目之順序,並依序按下列七個步驟逐 一完成所選擇校系之審查資料上傳作業。
	- 步驟一:選擇欲上傳項目,在選擇上傳欄內點選「瀏覽」。

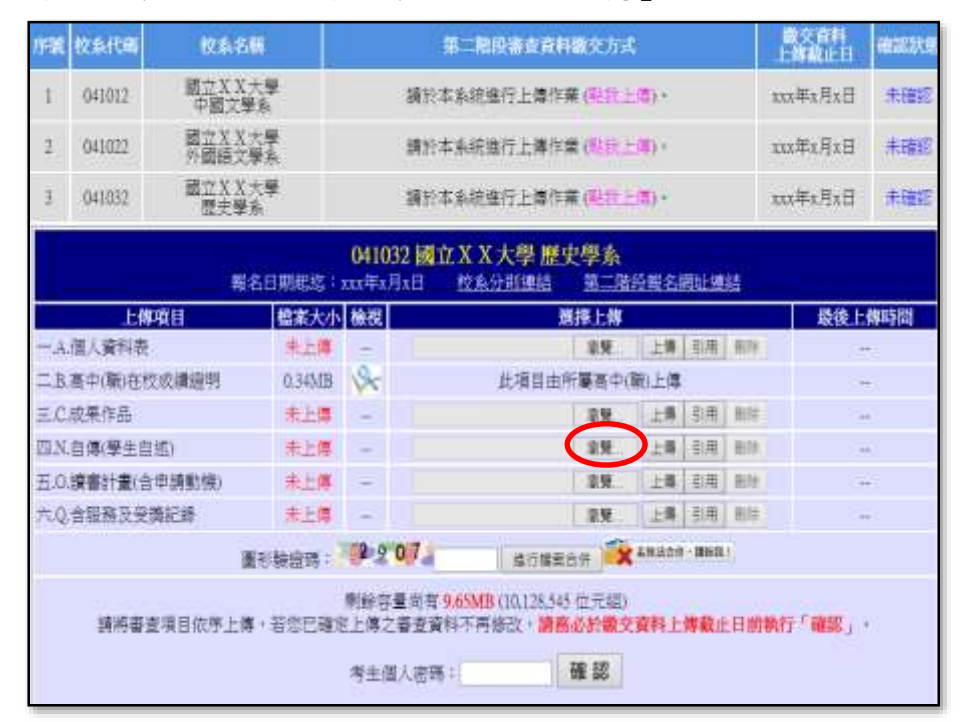

#### ※重點提醒:

若你不知如何將欲上傳項目之檔案轉換成PDF,可至「個人申請」網站,進入「審查資 料上傳」後, 選擇「審查資料上傳相關事項」項目下的「如何將檔案轉換成PDF」選 項,下載操作說明,並按說明完成轉換程序。

- 步驟二:從自行製作完成的審查資料(PDF)檔案中,選擇要上傳的檔案後執行「開 啟」。 鷣 ← → \* ↑ ♪ 胡 » 顛 » 双脖 v b 現取群 p. 组合管理 • 新增管料夹  $E - 10$ ■ 名種 輼 力 ū 面膜 PDF相应 17113 自社會服務證明 POF信室 1,493 KB  $60$ 349KB ■ 高中(葡佐板成種調料 PDF相変 **Bz** ■単中部 **PDF 信室** 4.699 KB û 白龍線 PDF幅度 2278KB ł **Battle** POF 看套 157 KB 圍 J. **E** .  $\sqrt{\frac{1}{100}}$ 個案名稱[M]: 目傳 開動の 脂質
- 

#### ※重點提醒:

單一項目之檔案大小以5MB為限,每一校系所有審查資料項目之檔案總容量以10M為限。

- 步驟三:執行「上傳」鍵,上傳成功後,該上傳項目之檔案大小、最後上傳時間及該校 系尚可上傳檔案的剩餘容量會顯示於系統上,並可就該上傳項目進行內容檢視 及刪除功能。
	- \*檢視:可利用「檢視」功能,分項開啟已上傳完成之PDF檔案,請務必確認檔 案內容之正確性。

\*刪除:可利用「刪除」功能,移除已完成上傳項目之檔案。

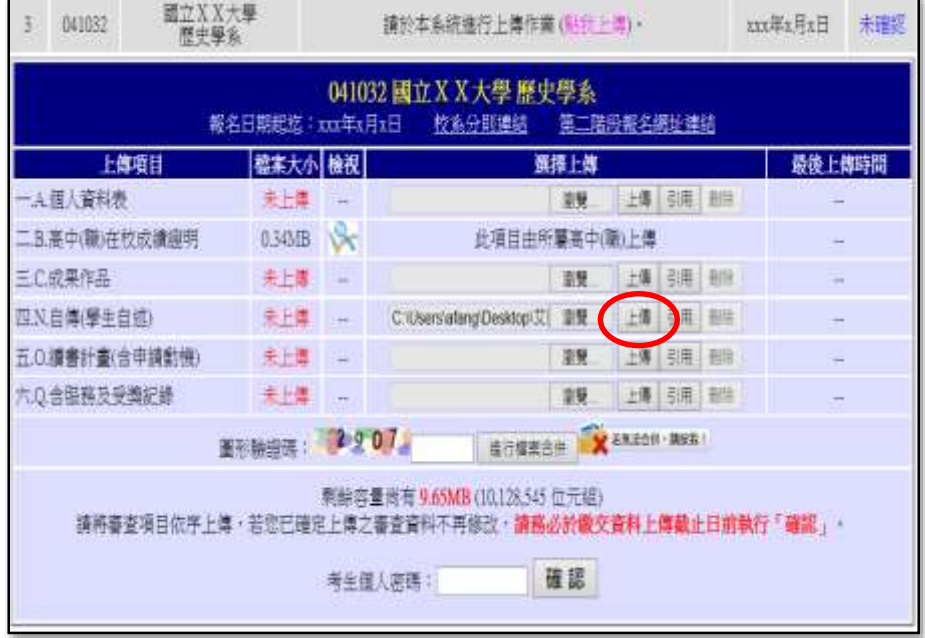

※重點提醒:

已上傳項目之檔案於該校系繳交資料上傳截止日前,只要未執行確認作業皆可重複上 傳,本系統確認接收之檔案以最後上傳確認之檔案為準。

步驟四:於執行確認作業前,若欲先行檢視已上傳項目檔案於合併後之呈現樣貌,請輸 入「圖形驗證碼」後,執行「進行檔案合併」功能,將已上傳項目之檔案整合 為一個PDF檔(若僅上傳2個、3個……項目,也可執行本功能;且不限次數)。

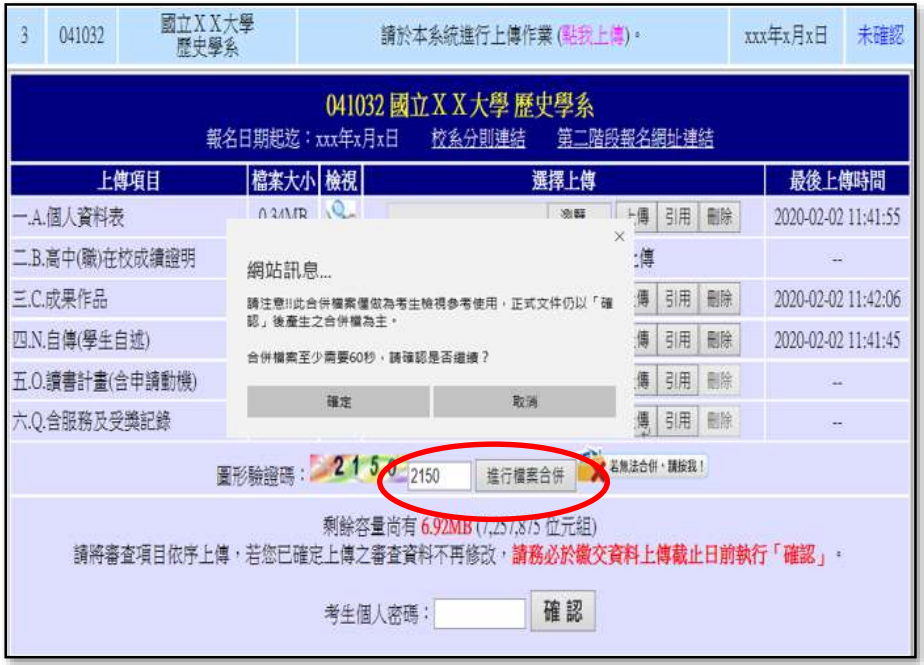

### ※重點提醒:

「進行檔案合併」功能僅提供考生將目前已上傳項目之檔案進行合併,並非執行網路上 傳審查資料「確認」作業。

步驟五:點選「檢視合併檔案」,系統隨即產生合併完成之PDF檔案供你預覽。考生檢 閱合併後之檔案內容無誤後,務必於該校系繳交資料上傳截止日前執行網路上 傳審查資料「確認」作業。

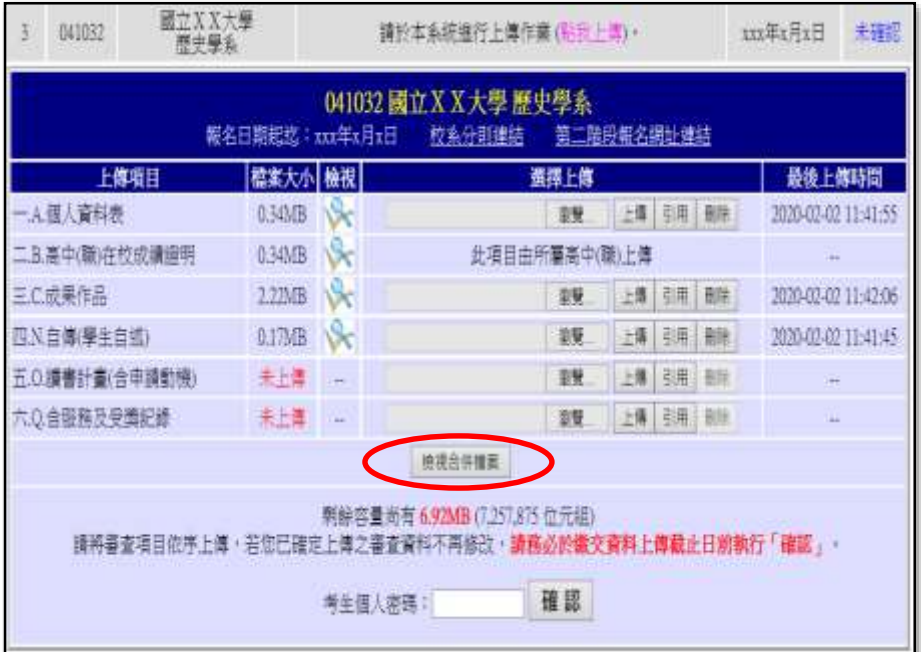

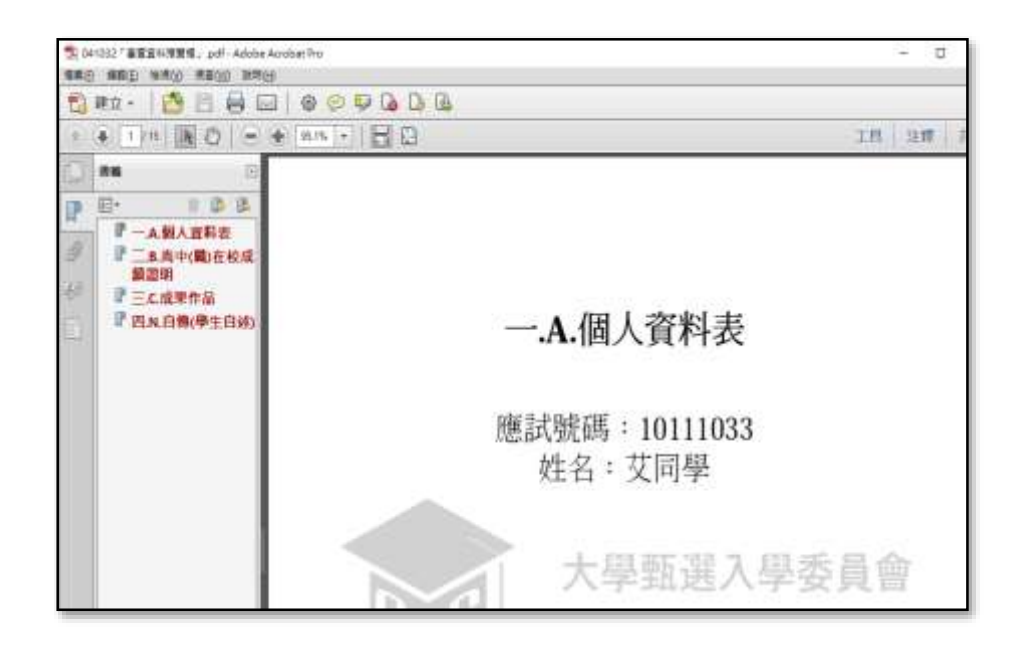

步驟六:考生若確定該校系所有上傳項目皆已上傳無誤且不再做修改,請輸入「考生個 人密碼」後執行「確認」鍵,送出資料。【請務必於該校系繳交資料上傳截止 日前執行網路上傳審查資料「確認」作業】

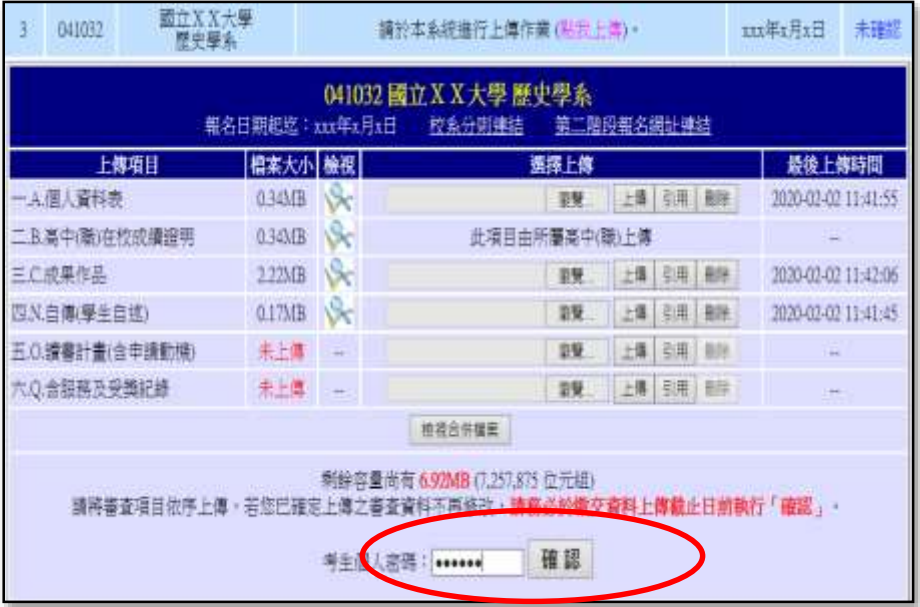

※重點提醒:

校系所訂之審查資料,大學校系得視其需要對所列之項目分予不同之評分比重,並評定 考生所繳之資料內容;除校系訂有必須繳交之項目外,學生可不須全備。

按下「確認」鍵後,會出現再次確認之訊息,一旦按下「確定」鍵後即送出資料,所有資 料不得再修改,請考生特別留意!

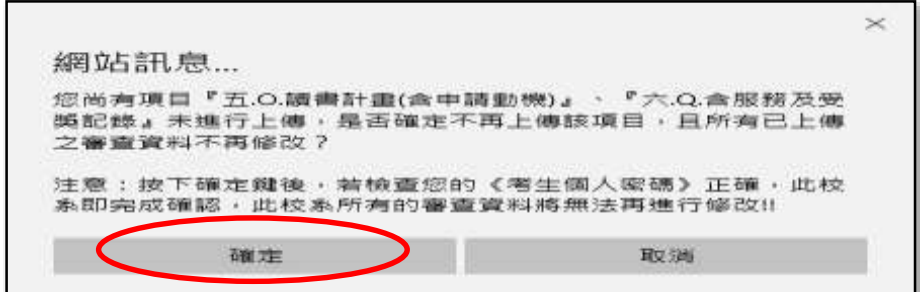

步驟七:完成該校系之審查資料上傳作業。

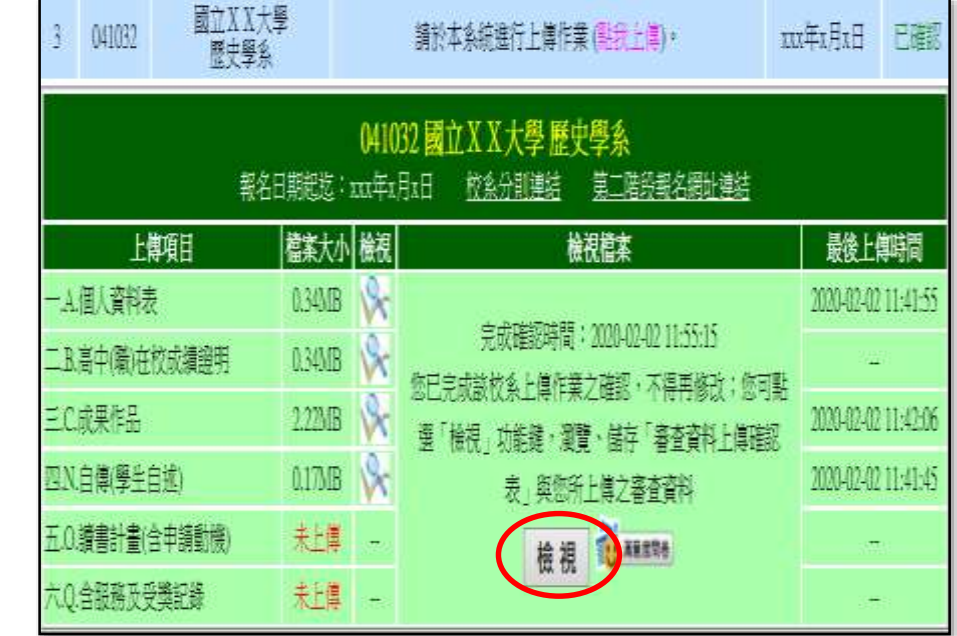

請點選「檢視」鍵,此時系統即將你就該校系所有上傳項目之檔案整合為一個PDF檔,並產 生「審查資料上傳確認表」,請你務必自行存檔,嗣後對審查資料上傳相關事項提出疑義 申請時,應提示「審查資料上傳確認表」。

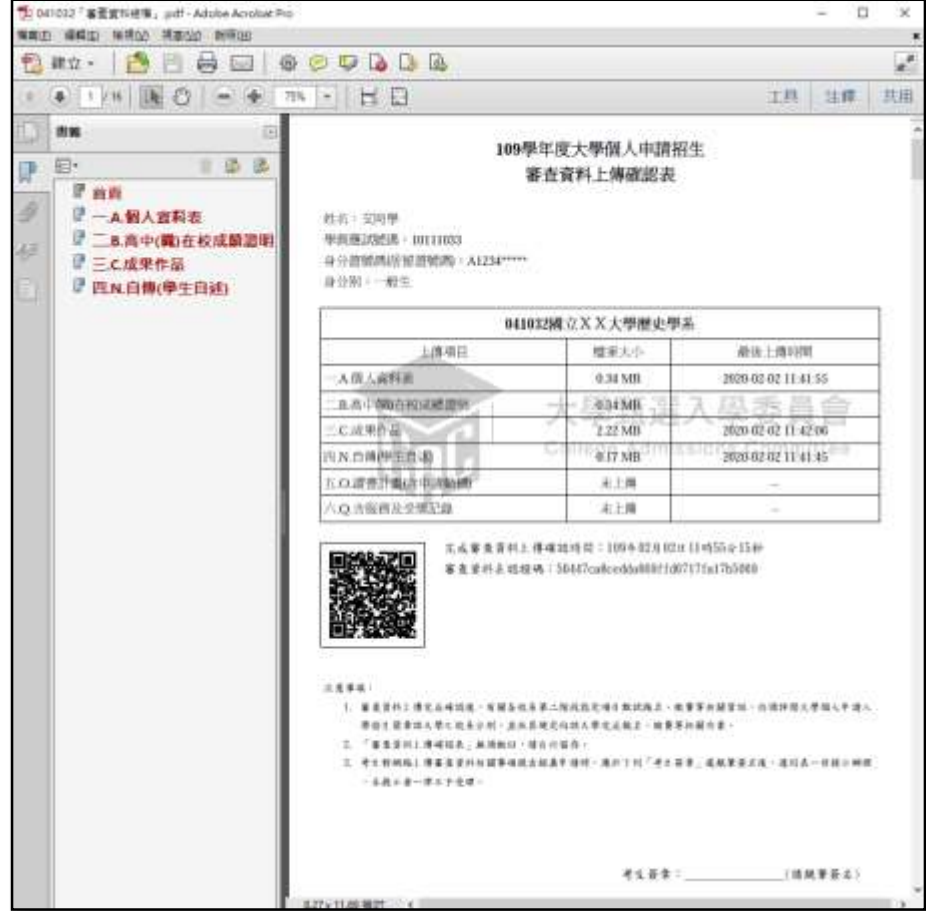

#### ※重點提醒:

應將已確認之檔案儲存後,重新開啟並檢視儲存後之檔案是否完整。

6. 選擇另一校系,並依第5點所述七個步驟依序完成審查資料上傳作業。

- 7.查詢審查資料上傳狀態。你可進入「第二階段審查資料上傳系統」,查詢各校系目前的上 傳狀態。書面中各校系「確認狀態」欄位內將依各該校系目前上傳狀態顯示未確認、已 確認、已逾期等三種狀態:
	- 「未確認」表示:該校系審查資料上傳作業尚未執行確認,此時考生可依第5點所述七個 步驟,依序上傳並完成確認。
	- 「已確認」表示:該校系已完成審查資料上傳與確認,此時考生不得再修改所上傳之審 查資料。
	- 「已逾期」表示:未於繳交資料上傳截止日前完成確認,此時考生不得再上傳、修改與 執行確認。

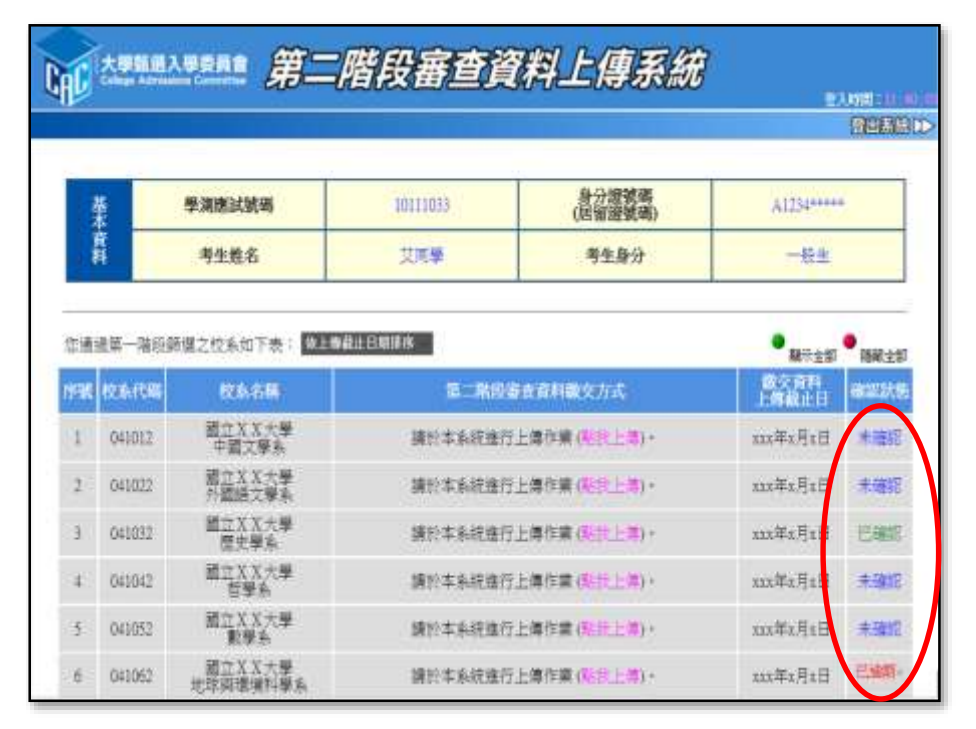

#### ※重點提醒:

審查資料上傳期間,當遇到網路塞車或其他特殊緊急情況,導致「第二階段審查資料上 傳系統」有暫停服務或延後系統開放時間等情形,請務必留意上傳系統書面中跑馬燈顯 示之重要訊息。

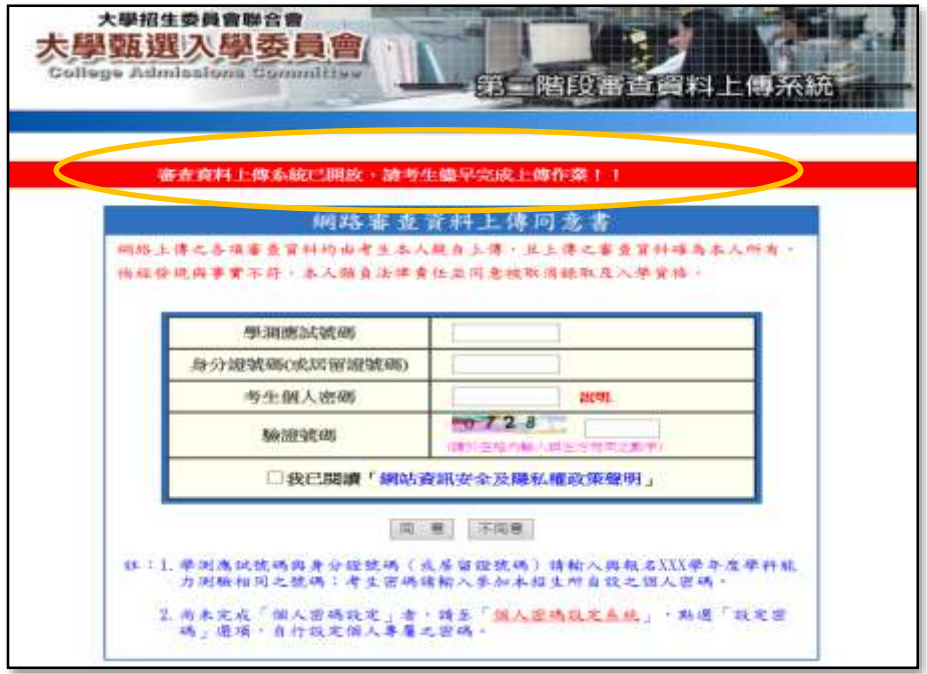

\*引用功能說明:

若上傳項目內容與前一個已上傳之校系相同時,可利用系統內「引用」功能,以節省上傳時間。 點選引用功能後,系統會顯示考生所有已上傳項目之檔案,請選擇欲引用之檔案,執行「引用此 檔案」鍵。

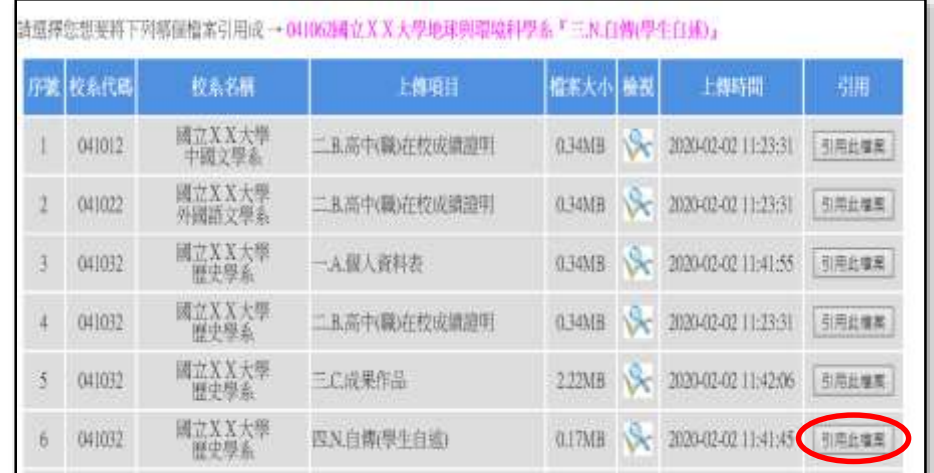

按下「引用此檔案」鍵後,會出現再次確認之訊息,按下「確定」鍵後,即引用完成。

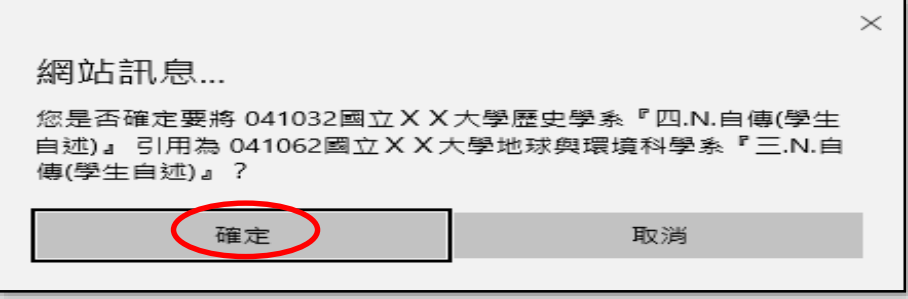

引用完成確定後,考生務必使用「檢視」功能,檢閱該項目之內容是否與欲引用之內容相符。

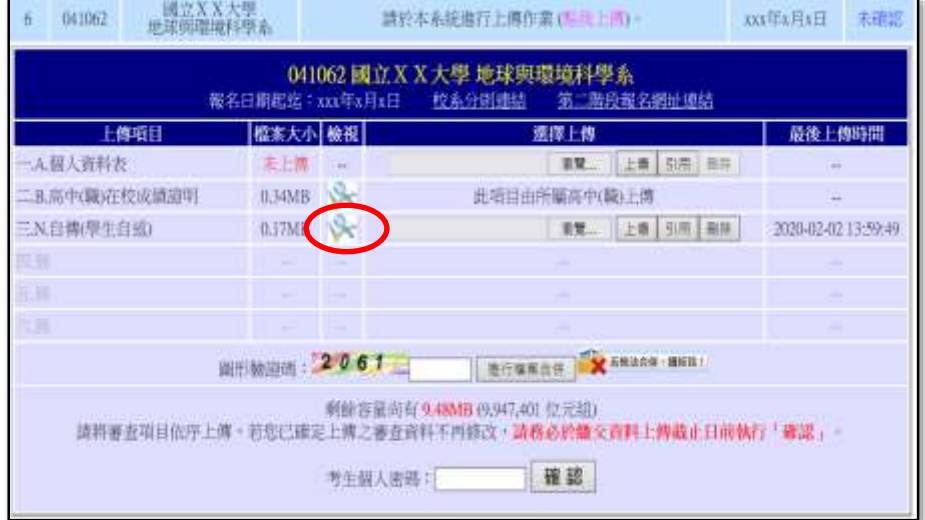

#### ※重點提醒:

請特別留意,使用「引用」功能者,被「引用」校系之資料有修改而重新上傳時,系統不會自 動同步更新至引用校系之資料。

例如:甲校系(被引用校系)之N.自傳(學生自述)因有修改而重新上傳,若乙校系(引用校 系)已引用甲校系修改前之N.自傳(學生自述),倘乙校系欲引用甲校系修改後之N.自傳 (學生自述),須再執行引用功能,始得引用甲校系修改後之N.自傳(學生自述)。